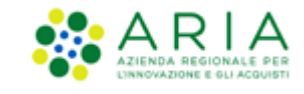

# <span id="page-0-0"></span>**NECA NEGOZIO ELETTRONICO**

*Stazione Appaltante*

*Servizio NECA*

*Guida rapida all'importazione dei prodotti nel Carrello tramite file Excel*

Data pubblicazione: **12 Febbraio 2024**

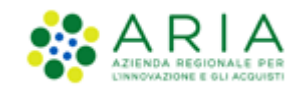

#### **INDICE**

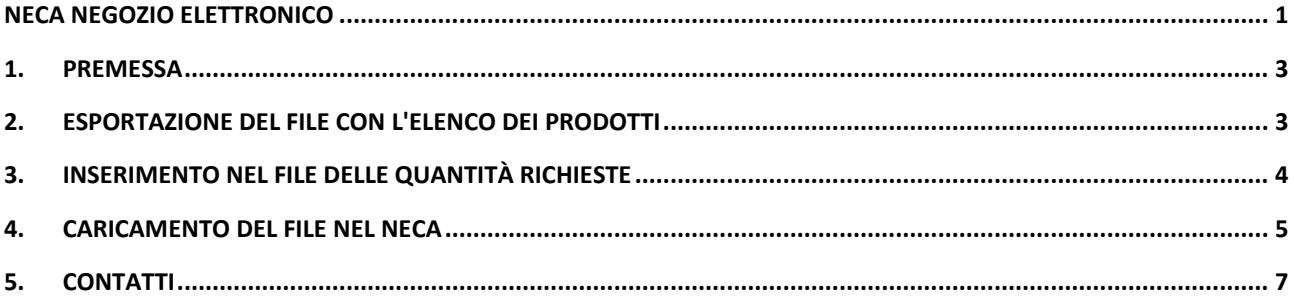

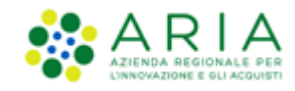

### <span id="page-2-0"></span>**1. Premessa**

In alternativa alla ricerca e selezione dei prodotti direttamente nel NECA, è possibile utilizzare una funzionalità che permette all'impiegato abilitato (Punto Ordinante/Punto Istruttore) di importare nel NECA un file Excel contenente i prodotti da acquistare e le quantità richieste.

Da rilevare che il file potrà contenere prodotti appartenenti a più Convenzioni/Lotti, semplificando in tal modo il caricamento in particolar modo per quelle iniziative molto estese oppure nel caso di molti prodotti a catalogo.

Le attività da svolgere sono:

- esportazione del file con l'elenco di prodotti
- inserimento nel file delle quantità richieste
- caricamento del file nel NECA.

# <span id="page-2-1"></span>**2. Esportazione del file con l'elenco dei prodotti**

La prima attività sarà quella di scaricare sul proprio PC il file contenente il dettaglio dei prodotti della singola iniziativa o della singola Convenzione. In tale *file* ogni riga sarà corrispondente ad un prodotto del catalogo.

Per scaricare il file, l'impiegato abilitato al NECA ed all'Iniziativa dovrà:

1. cliccare su *Iniziative in Convenzione* o *Elenco Convenzioni*

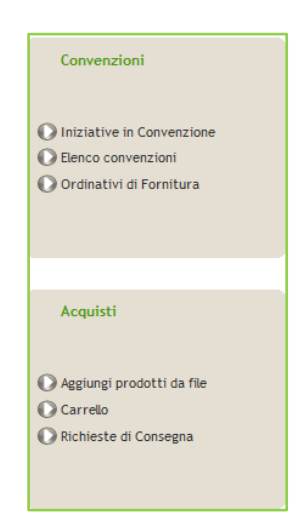

**Figura 1**

2. cliccare sul link *EXCEL o CSV* nella colonna *Prodotti* inerente all'Iniziativa di interesse

| Convenzioni                                                                         | Home - Iniziative in Convenzione                                                                                                    |                                                                  |                     |                                 |                      |                          |
|-------------------------------------------------------------------------------------|----------------------------------------------------------------------------------------------------|------------------------------------------------------------------|---------------------|---------------------------------|----------------------|--------------------------|
| <b>D</b> Iniziative in Convenzione<br>Elenco convenzioni<br>Ordinativi di Fornitura | Ricerca delle Iniziative<br>Iniziativa:<br><b>Stazione Appaltante:</b><br>Visualizza:<br>Nome Ambito:<br>Iniziative sulle quali si è abilitati a operare<br>$\checkmark$<br><b>Trova</b><br><b>Cancella</b> |                                                                  |                     |                                 |                      |                          |
| <b>Acquisti</b>                                                                     | <b>Iniziativa</b>                                                                                                    | Stazione Appaltante                                              | Nome Ambito         | Convenzione                     | Prodotti             | Notifiche <sup>(2)</sup> |
|                                                                                     | Iniziativa 36.0.1                                                                                                    | Comune di Monza                                                  | Ambito_1R46_EnteR36 | <b>Elenco</b><br>$\overline{4}$ | Visualizza EXCEL CSV | $\blacktriangledown$     |
| Aggiungi prodotti da file<br>Carrello<br>Richieste di Consegna                      | Iniziativa 5.36.0.4                                                                                                    | Comune di Monza                                                  | regressione test    | Elenco<br>$\overline{4}$        | Visualizza EXCEL CSV | ø                        |
|                                                                                     | Iniziativa R36 OdF sin RdC                                                                                                    | Agenzia Regionale Centrale Acquisti                              | testing             | Elenco                          | Visualizza EXCEL CSV | $\blacktriangledown$     |
|                                                                                     | Iniziativa WS 34                                                                                                    | Azienda Sanitaria Locale della Provincia di Milano 2 (Melegnano) | testing WS          | $\overline{2}$<br>Elenco        | Visualizza EXCEL CSV | ø                        |

**Figura 2**

Oppure dal link *Elenco Convenzioni,* cliccare sul link *EXCEL o CSV* nella colonna *Prodotti* inerente alla Convenzione di interesse.

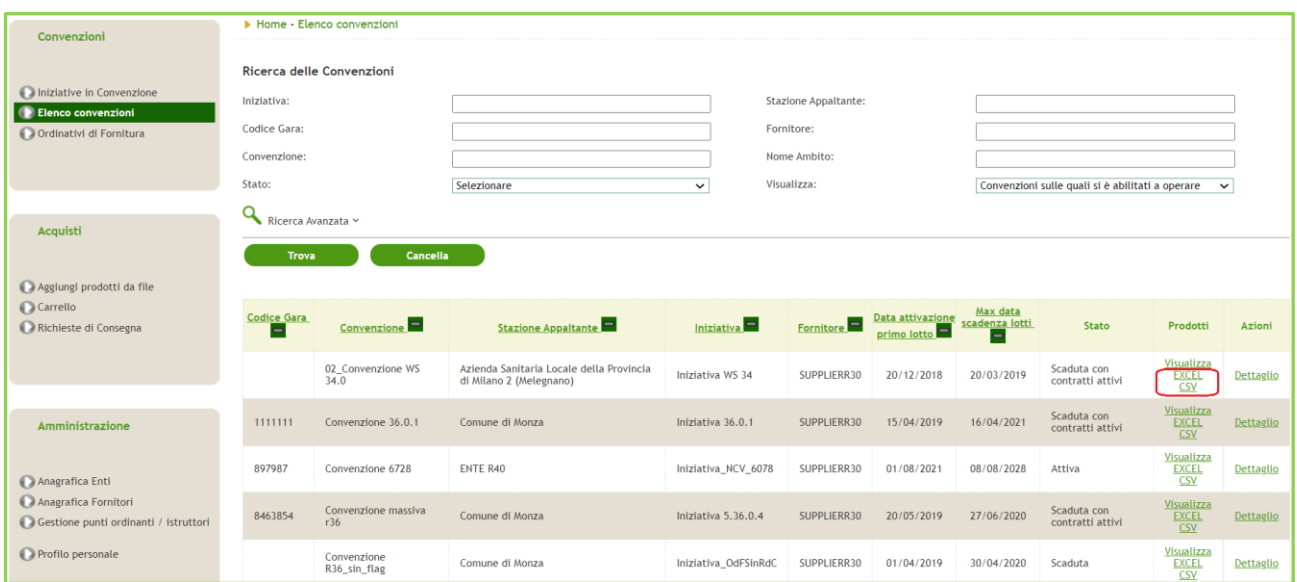

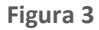

3. all'interno della finestra, selezionare la cartella del proprio PC dove salvare il file, modificando eventualmente il nome e cliccare sul pulsante Salva; verrà salvato un file con estensione xls o csv.

## <span id="page-3-0"></span>**3. Inserimento nel file delle quantità richieste**

Per la compilazione del file occorre aprire il file con Excel o con il software installato compatibile al formato xls (Excel versione 2007).

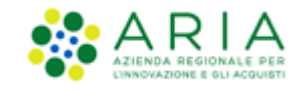

Si fa presente che durante la compilazione del file scaricato **non è necessario** che il NECA sia aperto e può essere compilato in tempi successivi.

Il file contiene una prima riga con il nome dei campi; le righe successive contengono le informazioni dei singoli prodotti (dal lotto al prezzo unitario).

L'ultima colonna denominata «QUANTITA' DESIDERATA» è la colonna preposta per inserire i quantitativi richiesti.

Per procedere con l'inserimento:

- 1. aprire il file;
- 2. tramite le funzionalità di Excel, è possibile aggiungere alla prima riga i filtri utili a ricercare più velocemente i prodotti;
- 3. individuare il prodotto; la colonna O riporta il codice del prodotto (codice AIC per i farmaci), la colonna R la denominazione del prodotto, colonna S la descrizione del prodotto;
- 4. inserire le quantità nella colonna AK «QUANTITA' DESIDERATA»
- 5. salvare il file (NECA accetta solo il formato 2007, per cui con estensione xls e non xlsx)

**ATTENZIONE:** non cancellare o spostare le colonne; è invece possibile effettuare ordinamenti

## <span id="page-4-0"></span>**4. Caricamento del file nel NECA**

Una volta completato il file con le quantità per i prodotti desiderati, è possibile importarlo nel NECA:

1. cliccare su Aggiungi prodotti da file presente nella sezione Acquisti

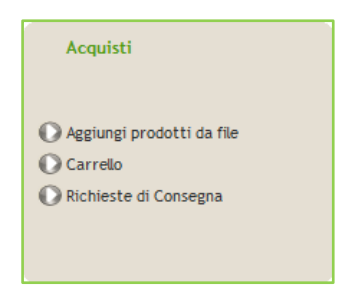

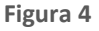

2. cliccare sul pulsante per effettuare l'upload del file; nella finestra che si apre selezionare il file da importare e premere su Apri

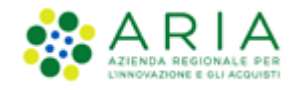

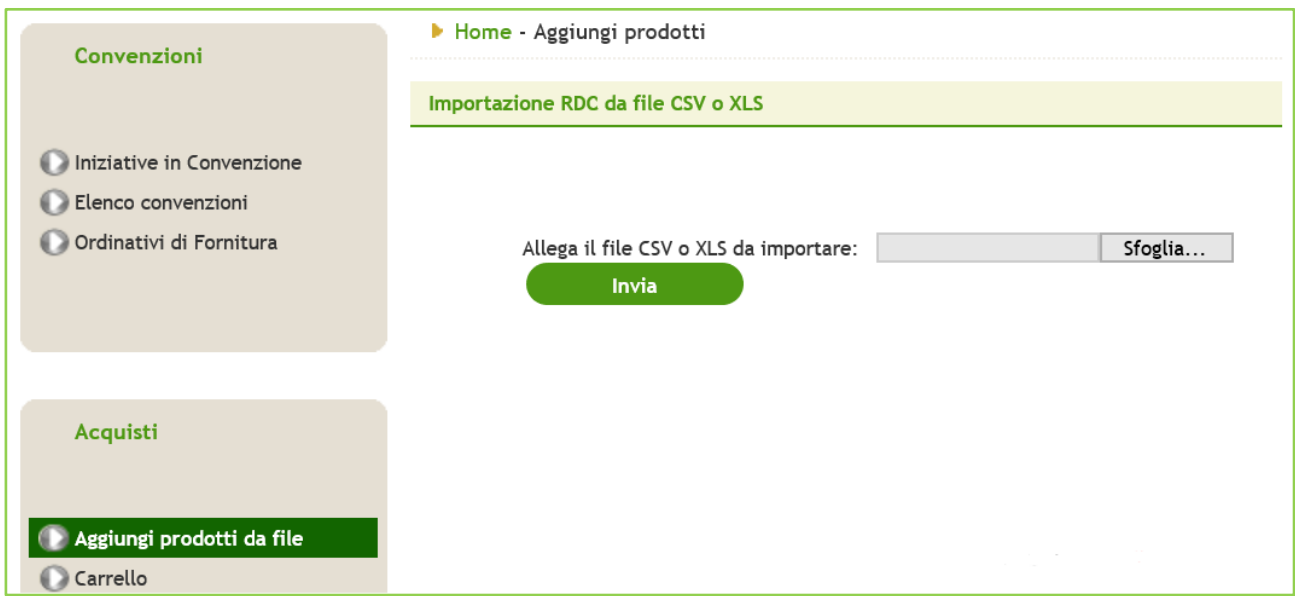

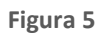

- 3. cliccare su Invia
- 4. se non vi sono errori, i prodotti saranno riportati nel Carrello e automaticamente saranno raggruppati per Fornitore.

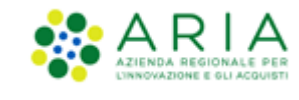

# <span id="page-6-0"></span>**5. Contatti**

Per ricevere supporto tecnico ed operativo sui servizi di e-Procurement, i canali a disposizione sono i seguenti:

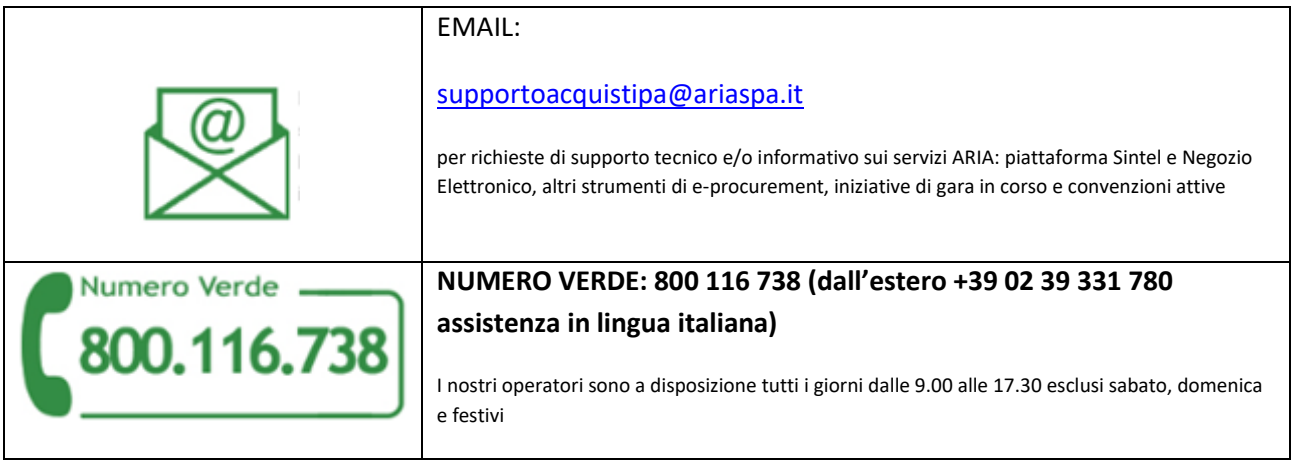